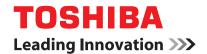

**Guidance for** 

# **AS/400 Print Solution**

AS/400 Print Solution —

#### Software License Agreement

INSTALLING OR OTHERWISE USING THIS SOFTWARE PRODUCT CONSTITUTES YOUR ACCEPTANCE OF THE FOLLOWING TERMS AND CONDITIONS (UNLESS A SEPARATE LICENSE IS PROVIDED BY THE SUPPLIER OF APPLICABLE SOFTWARE IN WHICH CASE SUCH SEPARATE LICENSE SHALL APPLY). IF YOU DO NOT ACCEPT THESE TERMS, YOU MAY NOT INSTALL OR USE THIS SOFTWARE, AND YOU MUST PROMPTLY RETURN THE SOFTWARE TO THE LOCATION WHERE YOU OBTAINED IT.

THE SOFTWARE INSTALLED ON THIS PRODUCT INCLUDES NUMEROUS INDIVIDUAL SOFTWARE COMPONENTS, EACH HAVING ITS OWN APPLICABLE END USER LICENSE AGREEMENT ("EULA"). INFORMATION RELATING TO THE EULAS MAY BE FOUND IN AN ELECTRONIC FILE INCLUDED ON THE USER DOCUMENTATION CD-ROM INCLUDED HEREWITH; HOWEVER, ALL SOFTWARE AND DOCUMENTATION DEVELOPED OR CREATED BY OR FOR TOSHIBA TEC CORPORATION ("TTEC") ARE PROPRIETARY PRODUCTS OF TTEC AND ARE PROTECTED BY COPYRIGHT LAWS, INTERNATIONAL TREATY PROVISIONS, AND OTHER APPLICABLE LAWS.

#### **Grant of License**

This is a legal agreement between you, the end-user ("You"), and TTEC and its suppliers. This software, fonts (including their typefaces) and related documentation ("Software") is licensed for use with the system CPU on which it was installed ("System") in accordance with the terms contained in this Agreement. This Software is proprietary to TTEC and/or its suppliers.

TTEC and its suppliers disclaim responsibility for the installation and/or use of this Software, and for the results obtained by using this Software. You may use one copy of the Software as installed on a single System, and may not copy the Software for any reason except as necessary to use the Software on a single System. Any copies of the Software shall be subject to the conditions of this Agreement.

You may not, nor cause or permit any third party to, modify, adapt, merge, translate, reverse compile, reverse assemble, or reverse engineer the Software. You may not use the Software, except in accordance with this license. No title to the intellectual property in the Software is transferred to you and full ownership is retained by TTEC or its suppliers. Source code of the Software is not licensed to you. You will be held legally responsible for any copyright infringement, unauthorized transfer, reproduction or use of the Software or its documentation.

#### **Term**

This license is effective until terminated by TTEC or upon your failure to comply with any term of this Agreement. Upon termination, you agree to destroy all copies of the Software and its documentation.

You may terminate this license at any time by destroying the Software and its documentation and all copies.

#### **Disclaimer of Warranty**

THIS SOFTWARE IS PROVIDED "AS IS" WITHOUT WARRANTY OF ANY KIND, EITHER EXPRESS OR IMPLIED, INCLUDING, BUT NOT LIMITED TO, THE IMPLIED WARRANTIES OF MERCHANTABILITY, FITNESS FOR A PARTICULAR PURPOSE, TITLE, AND NON-INFRINGEMENT. TTEC AND ITS SUPPLIERS DISCLAIM ANY WARRANTY RELATING TO THE QUALITY AND PERFORMANCE OF THE SOFTWARE. IF THE SOFTWARE PROVES DEFECTIVE, YOU (AND NOT TTEC OR ITS SUPPLIERS) SHALL BE RESPONSIBLE FOR THE ENTIRE COST OF ALL NECESSARY SERVICING, REPAIR OR CORRECTION. TTEC AND ITS SUPPLIERS DO NOT WARRANT THAT THE FUNCTIONS CONTAINED IN THE SOFTWARE WILL MEET YOUR REQUIREMENTS OR THAT THE OPERATION OF THE SOFTWARE WILL BE UNINTER-RUPTED OR ERROR FREE.

ALL INFORMATION CONTAINED HEREIN THAT IS PROVIDED BY TTEC AND ITS AFFILIATES PURSUANT TO A EULA IS PROVIDED "AS IS" WITHOUT WARRANTY OF ANY KIND, EITHER EXPRESS OR IMPLIED.

#### **Limitation of Liability**

IN NO EVENT WILL TTEC OR ITS SUPPLIERS BE LIABLE TO YOU FOR ANY DAMAGES, WHETHER IN CONTRACT, TORT, OR OTHERWISE (EXCEPT PERSONAL INJURY OR DEATH RESULTING FROM NEGLIGENCE ON THE PART OF TTEC OR ITS SUPPLIERS), INCLUDING WITHOUT LIMITATION ANY LOST PROFITS, LOST DATA, LOST SAVINGS OR OTHER INCIDENTAL, SPECIAL OR CONSEQUENTIAL DAMAGES ARISING OUT OF THE USE OR INABILITY TO USE THE SOFTWARE, EVEN IF TTEC OR ITS SUPPLIERS HAVE BEEN ADVISED OF THE POSSIBILITY OF SUCH DAMAGES, NOR FOR THIRD PARTY CLAIMS.

#### **U.S. Government Restricted Rights**

The Software is provided with RESTRICTED RIGHTS. Use, duplication or disclosure by the U.S. Government is subject to restrictions set forth in subdivision (b) (3) (ii) or (c) (i) (ii) of the Rights in Technical Data and Computer Software Clause set forth in 252.227-7013, or 52.227-19 (c) (2) of the DOD FAR, as appropriate. Contractor/Manufacturer is TOSHIBA TEC Corporation, 6-78, Minami-cho, Mishima City, Shizuoka, 411-8520, Japan.

#### General

You may not sublicense, lease, rent, assign or transfer this license or the Software. Any attempt to sublicense, lease, rent, assign or transfer any of the rights, duties or obligations hereunder is void. You agree that you do not intend to, and will not ship, transmit (directly or indirectly) the Software, including any copies of the Software, or any technical data contained in the Software or its media, or any direct product thereof, to any country or destination prohibited by the United States Government. This license shall be governed by the laws of Japan or, at the election of a Supplier of TTEC concerned with a dispute arising from or relating to this Agreement, the laws of the Country designated from time to time by the relevant Supplier of TTEC. If any provision or portion of this Agreement shall be found to be illegal, invalid or unenforceable, the remaining provisions or portions shall remain in full force and effect.

YOU ACKNOWLEDGE THAT YOU HAVE READ THIS LICENSE AGREEMENT AND THAT YOU UNDERSTAND ITS PROVISIONS. YOU AGREE TO BE BOUND BY ITS TERMS AND CONDITIONS. YOU FURTHER AGREE THAT THIS LICENSE AGREEMENT CONTAINS THE COMPLETE AND EXCLUSIVE AGREEMENT BETWEEN YOU AND TTEC AND ITS SUPPLIERS AND SUPERSEDES ANY PROPOSAL OR PRIOR AGREEMENT, ORAL OR WRITTEN, OR ANY OTHER COMMUNICATION RELATING TO THE SUBJECT MATTER OF THIS LICENSE AGREEMENT.

TOSHIBA TEC Corporation, 6-78, Minami-cho, Mishima City, Shizuoka, 411-8520, Japan.

#### **Trademarks and Copyright**

#### **Trademarks**

- AS/400 is a registered trademark of US International Business Machines Corporation.
- Other company names and product names in this manual are the trademarks of their respective companies.

#### Copyright

© 2006 - 2011 TOSHIBA TEC CORPORATION All rights reserved

This manual is protected by copyright laws. No part of this manual shall be duplicated or reproduced without the permission of TOSHIBA TEC CORPORATION. TOSHIBA TEC CORPORATION shall not be liable in terms of granting patents for any use of information contained in this manual by third parties.

#### **Disclaimer Notice**

The following notice sets out the exclusions and limitations of liability of TOSHIBA TEC CORPORATION (including its employees, agents and sub-contractors) to any purchaser or user ('User') of the e-STUDIO520/600/720/850, e-STUDIO281C/351C/451C, e-STUDIO352/452, e-STUDIO202L/232/282, e-STUDIO2500C/3500C/3510C, e-STUDIO165/205, e-STUDIO167/207/237, e-STUDIO523/603/723/853, e-STUDIO353/453, e-STUDIO203L/233/283, e-STUDIO202C/2330C/2820C/2830C/3520C/3530C/4520C, e-STUDIO5520C/6520C/6530C, e-STUDIO283C/353C/453C, e-STUDIO205L/255/305/355/455, e-STUDIO555/655/755/855, e-STUDIO182/212/242, e-STUDIO5540C/6540C/6550C, and e-STUDIO2040C/2540C/3040C/3540C/4540C including its accessories, options and bundled software ('Product').

- The exclusion and limitations of liability referred to in this notice shall be effective to
  the fullest extent permissible at law. For the avoidance of doubt, nothing in this
  notice shall be taken to exclude or limit TOSHIBA TEC CORPORATION's liability for
  death or personal injury caused by TOSHIBA TEC CORPORATION's negligence or
  TOSHIBA TEC CORPORATION's fraudulent misrepresentation.
- All warranties, conditions and other terms implied by law are, to the fullest extent permitted by law, excluded and no such implied warranties are given or apply in relation to the Products.
- 3. TOSHIBA TEC CORPORATION shall not be liable for any loss, cost, expense, claim or damage whatsoever caused by any of the following:
  - use or handling of the Product otherwise than in accordance with the manuals, including but not limited to Operator's Manual, User's Guide, and/or incorrect or careless handling or use of the Product;
  - any cause which prevents the Product from operating or functioning correctly
    which arises from or is attributable to either acts, omissions, events or accidents
    beyond the reasonable control of TOSHIBA TEC CORPORATION including
    without limitation acts of God, war, riot, civil commotion, malicious or deliberate
    damage, fire, flood, or storm, natural calamity, earthquakes, abnormal voltage or
    other disasters:
  - additions, modifications, disassembly, transportation, or repairs by any person other than service technicians authorized by TOSHIBA TEC CORPORATION; or
  - use of paper, supplies or parts other than those recommended by TOSHIBA TEC CORPORATION.
- Subject to paragraph 1, TOSHIBA TEC CORPORATION shall not be liable to Customer for:
  - loss of profits; loss of sales or turnover; loss of or damage to reputation; loss of production; loss of anticipated savings; loss of goodwill or business opportunities; loss of customers; loss of, or loss of use of, any software or data; loss under or in relation to any contract; or
  - any special, incidental, consequential or indirect loss or damage, costs, expenses, financial loss or claims for consequential compensation;

whatsoever and howsoever caused which arise out of or in connection with the Product or the use or handling of the Product even if TOSHIBA TEC CORPORATION is advised of the possibility of such damages.

TOSHIBA TEC CORPORATION shall not be liable for any loss, cost, expense, claim or damage caused by any inability to use (including, but not limited to failure, malfunction, hang-up, virus infection or other problems) which arises from use of the Product with hardware, goods or software which TOSHIBA TEC CORPORATION has not directly or indirectly supplied

The TOSHIBA e-STUDIO models listed in "Conventions" below provide powerful network printing capability with many output finishing options. Now a means exists to use the controller with an IBM  $AS/400^{\$}$  system.

#### About this guide

This guide is for network administrators who are familiar with the IBM AS/400 system. It assumes you are familiar with the software applications used to print documents.

This guide is not designed for digital-copier service technicians or operators. For information on using and maintaining the equipment, refer to the following documents or contact your dealer for support.

- e-STUDIO520/600/720/850, e-STUDIO281C/351C/451C, e-STUDIO352/452,
   e-STUDIO202L/232/282, e-STUDIO2500C/3500C/3510C, e-STUDIO523/603/723/853, e-STUDIO353/453, e-STUDIO203L/233/283 and e-STUDIO283C/353C/453C:
   Operator's Manual for Basic Functions
- e-STUDIO2020C/2330C/2820C/2830C/3520C/3530C/4520C, e-STUDIO5520C/ 6520C/6530C, e-STUDIO205L/255/305/355/455, e-STUDIO555/655/755/855, e-STUDIO5540C/6540C/6550C and e-STUDIO2040C/2540C/3040C/3540C/ 4540C;

#### **Copying Guide**

• e-STUDIO165/205, e-STUDIO167/207/237 and e-STUDIO182/212/242: *Operator's Manual for Copying Functions* 

#### Conventions

- The term "equipment" in this manual refers to the following models:
  - e-STUDIO520/600/720/850
  - e-STUDIO281C/351C/451C
  - e-STUDIO352/452
  - e-STUDIO202L/232/282
  - e-STUDIO2500C/3500C/3510C
  - e-STUDIO165/205
  - e-STUDIO167/207/237
  - e-STUDIO523/603/723/853
  - e-STUDIO353/453
  - e-STUDIO203L/233/283
  - e-STUDIO2020C/2330C/2820C/2830C/3520C/3530C/4520C
  - e-STUDIO5520C/6520C/6530C
  - e-STUDIO283C/353C/453C
  - e-STUDIO205L/255/305/355/455
  - e-STUDIO555/655/755/855
  - e-STUDIO182/212/242
  - e-STUDIO5540C/6540C/6550C
  - e-STUDIO2040C/2540C/3040C/3540C/4540C

#### **Table of Contents**

| Software License Agreement                               | 3     |
|----------------------------------------------------------|-------|
| Trademarks and Copyright                                 | 5     |
| Disclaimer Notice                                        |       |
| Preface                                                  | 7     |
| About this guide                                         | 7     |
| Conventions                                              | 7     |
| Table of Contents                                        | 9     |
| 1. WorkStation Customization Object for TOSHIBA e-STUDIO | 11    |
| Overview                                                 | 12    |
| Components                                               |       |
| Finishing options and logical printers                   |       |
| Installation                                             | 13    |
| Installation procedure                                   | 13    |
| Uninstallation                                           | 18    |
| Uninstallation procedure                                 | 18    |
| Operation                                                | 22    |
| Operational procedure                                    |       |
| Print file script                                        | 23    |
| Appendix                                                 | 25    |
| Stapling specifications                                  | 25    |
| Printing character size - Reference values               | 26    |
| Glossary                                                 | 27    |
| Definitions of Terms                                     |       |
|                                                          | ····· |

# 1. WorkStation Customization Object for TOSHIBA e-STUDIO

#### Components

The components of the AS/400® Printing Solution are:

- AS/400 Server OS version 5.2 or later (The latest PTF is recommended)
- Your equipment (See NOTE below.)
- WorkStation Customization Object for TOSHIBA e-STUDIO

The configuration diagram illustrates the relationship among these components.

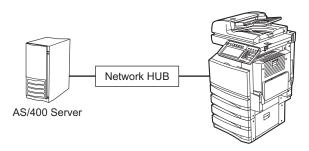

AS/400 Printing Solution components

Print data generated with AS/400 can be printed out from a TOSHIBA MFP by relating them with OUTQ which was set up with the WorkStation Customization Object for TOSHIBA e-STUDIO.

NOTE:

- The WorkStation Customization Object for TOSHIBA e-STUDIO does not support the following models:
  - e-STUDIO281C/351C/451C
  - e-STUDIO2500C/3500C/3510C

#### Finishing options and logical printers

TOSHIBA offers several finishing options in addition to standard print commands coming from the AS/400. For example, stapling is a finishing option.

#### Installation procedure

Before installing the WorkStation Customization Object for TOSHIBA e-STUDIO, configure the system environments as follows:

- Set up AS/400 Server under the environment that allows you to use printing functions.
- Set up a TOSHIBA MFP under an environment that allows you to use it in a network.
- Connect the AS/400 Server and the TOSHIBA MFP with a LAN cable.

# Step 1: Installing WorkStation Customization Object for TOSHIBA e-STUDIO

This section describes how to install the WorkStation Customization Object for TOSHIBA e-STUDIO.

- 1. Mount a product CD into a CD-ROM drive.
- 2. Login as a user with QSECOFR authority.
- 3. Execute a command [LODRUN] + [F4] and then specify the CD-ROM drive where you mounted the product CD.

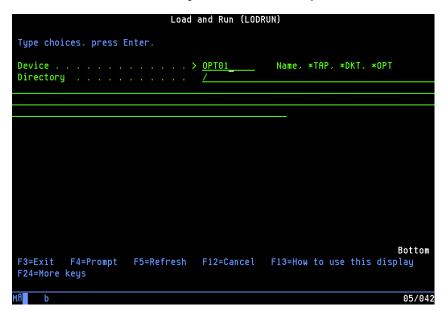

4. The setting screen for OUTQ appears as the installation is executed. Specify the name of OUTQ (maximum 7 bytes) to be used, its library, the IP address of the printer and default tray type\*. Then press the execution key.

#### \* default tray type

- e-STUDIO5520C/6520C/6530C, e-STUDIO5540C/6540C/6550C
   Enter "I" (InnerTray) or "S" (SideTray). If you use both of them, enter one, install "WorkStation Customization Object for TOSHIBA e-STUDIO" and then register the other when setting it up. For details of the setting up, see the following page:
   P.15 "Step 2: Setting up WorkStation Customization Object for TOSHIBA e-STUDIO"
- Other models
   Enter " I " (InnerTray).

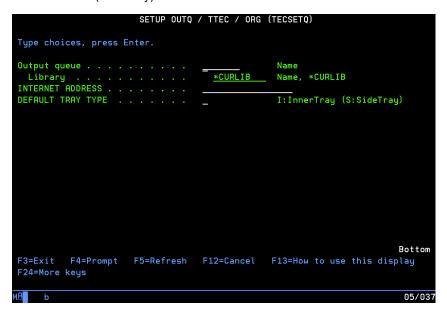

#### 5. The installation is completed.

- The installation is properly completed unless any error messages appear. You can go to the following page because in this case the next step "Setting up WorkStation Customization Object for TOSHIBA e-STUDIO" is also completed:

   P.16 "Step 3: Starting up auto assign (resident) program"
- An error message appears when the specified OUTQ name already exists or OUTQ was not generated because a parameter value is in error.
- If an error message appears or you stopped the command by pressing [F12] or [F3], go to the following page:
  - P.15 "Step 2: Setting up WorkStation Customization Object for TOSHIBA e-STUDIO"

# Step 2: Setting up WorkStation Customization Object for TOSHIBA e-STUDIO

This section describes how to set up the WorkStation Customization Object for TOSHIBA e-STUDIO.

- 1. Login as a user with QSECOFR authority.
- 2. Execute the command below to add a library "WTEC02" to the top of the library list.

**ADDLIBLE WTEC02** 

 Execute a command [TECSETQ] + [F4]. Then specify the name of OUTQ (maximum 7 bytes) to be used, its library, the IP address of the printer and default tray type\*. Then press the execution key.

#### \* default tray type

- e-STUDIO5520C/6520C/6530C, e-STUDIO5540C/6540C/6550C
   Enter "I" (InnerTray) or "S" (SideTray). If you use both of them, enter one, set up "WorkStation Customization Object for TOSHIBA e-STUDIO" and then set it up again for registering the other.
- Other models
   Enter " I " (InnerTray).

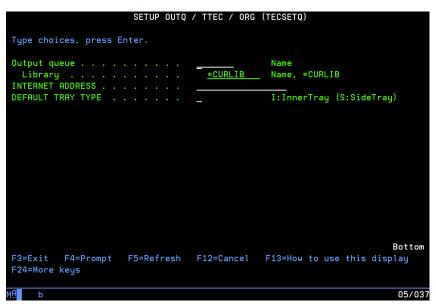

#### 4. The setup is completed.

- The setup is properly completed unless any error messages appear.
- An error message appears when the specified OUTQ name already exists or OUTQ was not generated because a parameter value is in error.
- If an error message appears or you stopped a command by pressing [F12] or [F3], execute the command [TECSETQ] + [F4] again.

#### Step 3: Starting up auto assign (resident) program

This section describes how to start up auto assign (resident) program.

NOTE: • It is recommended to load the auto assign (resident) program into IPL.

- 1. Login as a user with QSECOFR authority.
- 2. Execute the command below to add a library "WTEC02" to the top of the library list.

ADDLIBLE WTEC02

 Execute a command [STRTECPRT] + [F4]. Then select the name of OUTQ that you specified at the installation or setup, a job queue to use and its library. Then press the execution key.

NOTE: • If you use a job queue and the library at their initial values, this program will run within QBATCH.

#### 4. The program is started up.

- Execute a command [WRKACTJOB] to display the list. If the status of this program is displayed as "DEQA" in the list, the program is properly started up.
- If the name of OUTQ to be monitored or a job queue to be used is incorrect, the status of this program is displayed as "MSGW" in the list. In this case, confirm the message and then execute the command [STRTECPRT] + [F4] again.

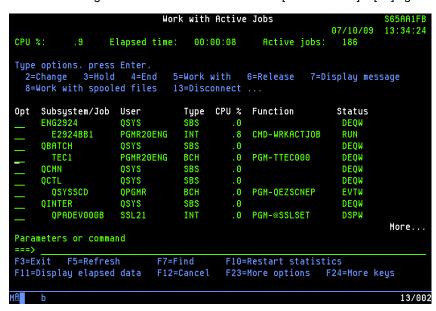

#### Uninstallation procedure

# Step 1: Uninstalling WorkStation Customization Object for TOSHIBA e-STUDIO

 Execute a command [WRKACTJOB] and then select a resident OUTQ monitoring program. Then enter option "4". Now the resident program exits.

NOTE: • Turn the power of the printer to be used OFF before starting uninstallation; otherwise the program will exit in the middle of the uninstallation.

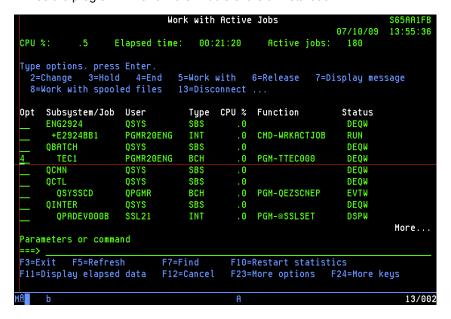

# 2. Execute a command [DLTOUTQ OUTQ(library name / OUTQ name\*1)] to delete the OUTQ specified at the installation.

\*1: It shall be the OUTQ name specified at the installation or the setup.

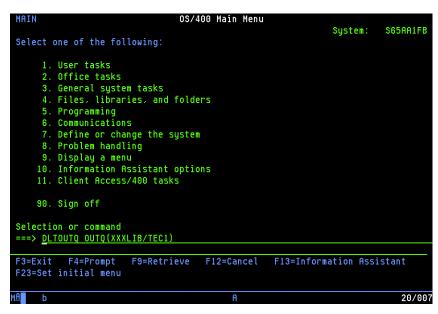

3. Execute a command [ENDWTR OUTQ name\*1 01\*IMMED] to disconnect the printer.

\*1: It shall be the OUTQ name specified at the installation or the setup.

NOTE: • The part "01" after the OUTQ name shall be changed from "01" through "07" as you repeat this command seven times.

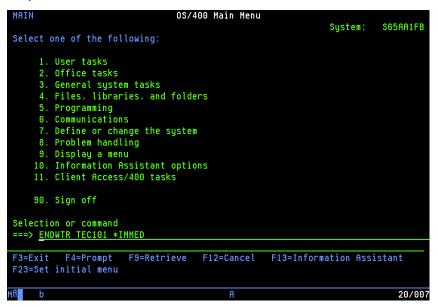

# 4. Execute a command [WRKOUTQ OUTQ name\*1\*] to confirm that no spool remains.

\*1: It shall be the OUTQ name specified at the installation or the setup.

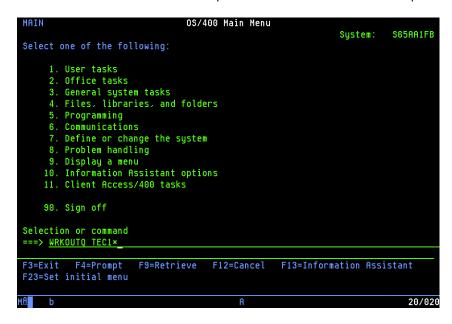

If "Files" is a value other than "0" and also there are remaining spools, select option "5" to delete the remaining spools.

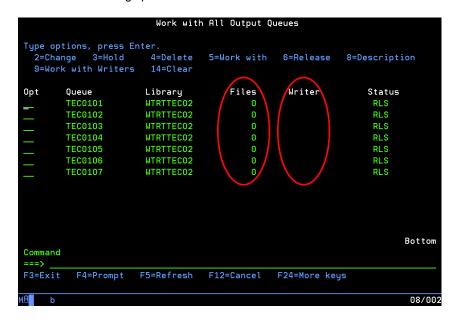

#### Execute a command [DLTLIB WTEC02] to delete the product library.

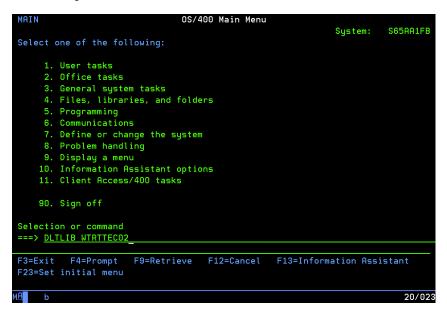

#### Operational procedure

Follow the procedure below to operate the WorkStation Customization Object for TOSHIBA e-STUDIO.

1. Specify print file script (ORIENTATION, STAPLE, DUPLEX and DRAWER) for a document to be printed with the MFP.

For the details of file script parameters, see the following page:

P.23 "Print file script"

- 2. Change a job to alter the OUTQ specified at the installation or the setup to the one for printing functions.
- 3. Start up the auto assign (resident) program.

For starting up, see the following page:

P.16 "Step 3: Starting up auto assign (resident) program"

NOTE: • Start up the resident program every time you execute IPL.

#### 4. Perform routine work.

When you are performing routine work, you do not need to particularly pay attention to this function.

#### 5. Finish a job.

Finish a job in any of the following methods:

- Execute a command [WRKACTJOB]. Then select a job to be finished and select Option "4". Then press the execution key.
- Execute a command [ENDSBS] and then exit the corresponding sub system.

NOTE: • Turn the power of the printer to be used OFF before starting the operation; otherwise the program will exit in the middle of the operation.

#### **Print file script**

Specify print file script below according to the printing style of a document to be printed with an MFP.

| Print       | ting Style                                | Attribute  |                                                                                                    |  |  |  |
|-------------|-------------------------------------------|------------|----------------------------------------------------------------------------------------------------|--|--|--|
| ORIENTATION | Portrait                                  | PAGRTT     | : *AUTO (Leave it default.)<br>Or select "0"                                                                                                    |  |  |  |
|             | Landscape                                 |            | : 90                                                                                                    |  |  |  |
| STAPLE      | TOP_LEFT TOP_RIGHT LEFT_DOUBLE TOP_DOUBLE | CORNERSTPL | : *TOPLEFT<br>: *TOPRIGHT<br>: *BOTLEFT<br>: *BOTRIGHT                                                                                                    |  |  |  |
| DUPLEX      | LONG_EDGE<br>SHORT_EDGE                   | DUPLEX     | : *YES : *TUMBLE Printing directions on the back sides differ depending on the orientation. See "Printing directions on the back side (DUPLEX)" on the next page. |  |  |  |
| DRAWER      | AUTO                                      | DRAWER     | : 1 (Leave it default.)                                                                                                    |  |  |  |

#### Example:

The examples of commands for print file script are as follows:

#### Portrait + DUPLEX SHORT\_EDGE + STAPLE TOP\_LEFT:

CHGPRTF FILE (library name / spool file name) DUPLEX(\*TUMBLE) CORNER-STPL(\*TOPLEFT)

#### **Automatic drawer selection**

In case of LT/A4, the orientation of the paper is reversed when "TOP\_DOUBLE" and "STAPLE" are selected together. Therefore the drawer in this case shall be selected as follows:

#### LT/A4 (Portrait) + STAPLE TOP\_DOUBLE:

DRAWER: LT-R/A4-R

#### LT/A4 (Landscape) + STAPLE TOP\_DOUBLE:

DRAWER: LT/A4

#### Printing directions on the back side (DUPLEX)

The examples of printing directions on the back side of the paper in case of "DUPLEX" are shown below.

#### LONG\_EDGE: DUPLEX(\*YES)

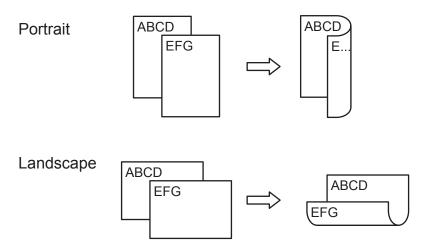

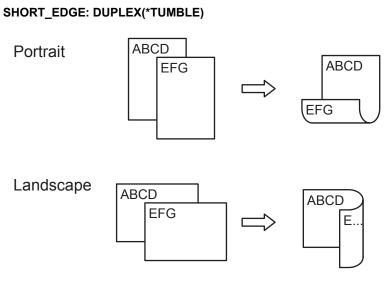

### **Appendix**

## **Stapling specifications**

|   |           | Printing                         | Specifications | Available Sizes |          |          |          |          |          |          |          |                                                                                 |
|---|-----------|----------------------------------|----------------|-----------------|----------|----------|----------|----------|----------|----------|----------|---------------------------------------------------------------------------------|
|   | OUTQ*1    | Por-<br>trait/<br>Land-<br>scape | STAPLE         | LT              | LG       | LD       | А3       | A4       | FO       | сом      | ST       | Remarks                                                                         |
| 1 | xxxxxxx01 | Portrait                         | OFF            | ✓               | <b>√</b> | <b>√</b> | <b>√</b> | <b>√</b> | <b>√</b> | <b>√</b> | <b>√</b> | Rotational degrees PAGRTT = *AUTO or 0                                          |
|   |           | Land-<br>scape                   | OFF            | ✓               | ✓        | ✓        | <b>✓</b> | <b>√</b> | ✓        | <b>✓</b> | <b>√</b> | Rotational degrees PAGRTT = 90                                                  |
| 2 | xxxxxxx02 | Portrait                         | TOP_LEFT       | <b>✓</b>        | <b>√</b> | <b>√</b> | <b>✓</b> | <b>√</b> | <b>√</b> | <b>√</b> | _        | Rotational degrees PAGRTT = *AUTO or 0 Stapling position CORNERSTPL = *TOPLEFT  |
| 3 | xxxxxx03  | Portrait                         | TOP_RIGHT      | ✓               | ✓        | ✓        | <b>✓</b> | <b>✓</b> | ✓        | <b>√</b> | -        | Rotational degrees PAGRTT = *AUTO or 0 Stapling position CORNERSTPL = *TOPRIGHT |
|   |           | Land-<br>scape                   | TOP_LEFT       | <b>√</b>        | <b>√</b> | <b>√</b> | <b>√</b> | <b>~</b> | ✓        | <b>√</b> | -        | Rotational degrees PAGRTT = 90<br>Stapling position CORNERSTPL<br>= *TOPLEFT    |
| 4 | xxxxxxx04 | Portrait                         | TOP_DOUBLE     | √<br>LTR        | ✓        | ✓        | <b>✓</b> | √<br>A4R | ✓        | <b>√</b> | _        | Rotational degrees PAGRTT = *AUTO or 0 Stapling position CORNERSTPL = *BOTRIGHT |
|   |           | Land-<br>scape                   | LEFT_DOUBLE    | √<br>LTR        | ✓        | <b>√</b> | <b>√</b> | √<br>A4R | ✓        | <b>√</b> | -        | Rotational degrees PAGRTT = 90<br>Stapling position CORNERSTPL<br>= *BOTLEFT    |
| 5 | xxxxxxx05 | Portrait                         | LEFT_DOUBLE    | √<br>LT         | -        | _        | -        | √<br>A4  | -        | -        | -        | Rotational degrees PAGRTT = *AUTO or 0 Stapling position CORNERSTPL = *BOTLEFT  |
| 6 | xxxxxxx06 | Land-<br>scape                   | TOP_RIGHT      | ✓               | ✓        | ✓        | <b>√</b> | <b>✓</b> | ✓        | <b>√</b> | _        | Rotational degrees PAGRTT = 90<br>Stapling position CORNERSTPL<br>= *TOPRIGHT   |
| 7 | xxxxxxx07 | Land-<br>scape                   | TOP_DOUBLE     | √<br>LT         | -        | -        | -        | √<br>A4  | -        | -        | -        | Rotational degrees PAGRTT = 90<br>Stapling position CORNERSTPL<br>= *BOTRIGHT   |

<sup>\*1:</sup> OUTQ numbers assigned by resident programs.

### **Printing character size - Reference values**

| Paper Size | CPI     | Line | Char. | Remarks                   |
|------------|---------|------|-------|---------------------------|
| LT         | CPI(10) | 66   | 80    |                           |
|            | CPI(15) | 66   | 120   |                           |
| LT-R       | CPI(10) | 51   | 110   |                           |
|            | CPI(15) | 51   | 163   | Number of characters: 158 |
| LG         | CPI(10) | 84   | 80    |                           |
|            | CPI(15) | 84   | 120   |                           |
| LG-R       | CPI(10) | 51   | 140   |                           |
|            | CPI(15) | 51   | 210   | Number of characters: 204 |
| LD         | CPI(10) | 102  | 103   | PAGRTT(0)                 |
|            | CPI(15) | 102  | 120   | PAGRTT(0)                 |
| LD-R       | CPI(10) | 66   | 170   |                           |
|            | CPI(15) | 66   | 255   | Number of characters: 249 |
| A3         | CPI(10) | 99   | 105   | PAGRTT(0)                 |
|            | CPI(15) | 99   | 157   | PAGRTT(0)                 |
| A3-R       | CPI(10) | 70   | 160   |                           |
|            | CPI(15) | 70   | 240   |                           |
| A4         | CPI(10) | 70   | 72    |                           |
|            | CPI(15) | 70   | 108   |                           |
| A4-R       | CPI(10) | 49   | 110   |                           |
|            | CPI(15) | 49   | 165   |                           |
| СО         | CPI(10) | 84   | 101   | PAGRTT(0)                 |
|            | CPI(15) | 84   | 151   | PAGRTT(0)                 |
| CO-R       | CPI(10) | 61   | 140   |                           |
|            | CPI(15) | 61   | 210   |                           |
| FO         | CPI(10) | 77   | 72    |                           |
|            | CPI(15) | 77   | 108   |                           |
| FO-R       | CPI(10) | 50   | 130   |                           |
|            | CPI(15) | 50   | 195   |                           |
| ST         | CPI(10) | 51   | 55    |                           |
|            | CPI(15) | 51   | 82    |                           |
| ST-R       | CPI(10) | 33   | 85    |                           |
|            | CPI(15) | 33   | 125   |                           |

<sup>\*</sup> All paper sizes noted "-R" are rotated in "PAGRTT (90)".

# **Glossary**

### **Definitions of Terms**

| Term             | Definition                                                                                                    |
|------------------|----------------------------------------------------------------------------------------------------|
| DLC              | Data Link Control, the data link layer protocol.                                                                                                    |
| Duplex           | The process of printing on both sides of a sheet of paper.                                                                                                    |
| Finishing option | A feature provided by TOSHIBA printers and copiers for doing such things as stapling and hole punching documents.                                                       |
| Gateway address  | The default address that provides a single point of entry to a network.                                                                                                 |
| IP Address       | Internet Protocol address of a computer or server attached to a network.                                                                                                |
| PCL              | Printer Control Language, developed by Hewlett Packard.                                                                                                    |
| Print stream     | The information the AS/400 sends to its printer port. This information includes the text to be printed and various print commands for formatting the text and graphics. |
| Subnet mask      | The method used for splitting IP networks into a series of subnets (subgroups).                                                                                         |

DP-2090/2520/3000/3570/4570
DP-5550/6550/7550/8550
FC-2020C/2330C/2820C/2830C/3520C/3530C/4520C
FC-5520C/6520C/6530C
DP-1670/2070/2370
FC-2500C/3500C/3510C
DP-1650/2040
FC-281C/351C/451C
DP-5200/6000/7200/8500
DP-3540/4540
DP-2050/2340/2840
DP-1830/2120/2420
FC-5540C/6540C/6550C
FC-2040C/2540C/3040C/3540C/4540C
OME060055J0

# Guidance for AS/400 Print Solution

### **TOSHIBA TEC CORPORATION**

2-17-2, HIGASHIGOTANDA, SHINAGAWA-KU, TOKYO, 141-8664, JAPAN